# How To Log Into VDI (Virtual Desktop) – Quick Start Guide

### Quick Start Guide

#### System Overview

Today's students have unique and changing educational needs which often require access to cuttingedge teaching methods, applications and tools. Washburn University desktop virtualization provides a way to get these tools into the hands of students and faculty on a wide range of devices, anytime, anywhere.

### **Getting Started**

You must be enrolled in <u>DUO</u> to gain access to the virtual desktop.

- 1. On your device, open your web browser.
- 2. Enter/Go to <u>https://vdi.washburn.edu</u>.
- 3. A webpage (below) will appear:

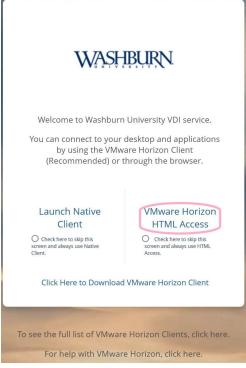

If you have any further questions, please contact **User Services** at 785-670-3000 or <u>support@washburn.edu</u>

4. Click the VMware Horizon View HTML Access link and a Log In page will appear.

| 1            |                                                                                      |  |  |
|--------------|--------------------------------------------------------------------------------------|--|--|
|              | mail, phone, or Skype                                                                |  |  |
| C            | an't access your account?                                                            |  |  |
|              | Need help? E-mail ITS User Services at<br>support@washburn.edu or call 785-670-3000. |  |  |
|              | 🔍 Sign-in options                                                                    |  |  |
| Terms of use | Privacy & cookies ••••                                                               |  |  |

5. Enter your WU email address. Click Next. You will be redirected to another login dialogue:

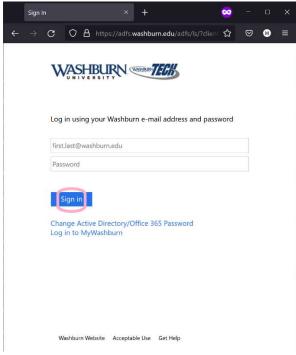

6. Enter your WU email address and password. Click on Sign in.

NOTE: You must be enrolled in Duo prior to using VDI. *If you are not enrolled, follow the <u>Duo</u> <u>Enrollment</u> section at the end of this document, then come back here.* 

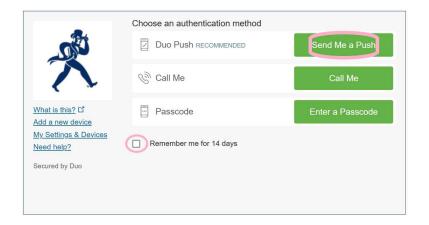

 Click the checkbox for Remember me for 14 days if you wish to reduce the number of times you have to re-authenticate for the next couple weeks. Otherwise, the recommended option to click on here is Send Me a Push, which will push a Duo notification to your mobile device; Approve it when prompted.

You are now logged into VDI.

8. A Menu will appear (this may have multiple options based on your credentials).

Students - should select Students Faculty & Staff - should select Faculty and Staff

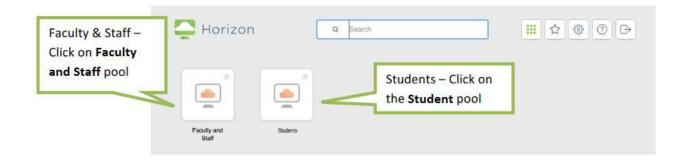

9. Once you select the appropriate pool, your Windows 10 Desktop will load in approximately 1 minute.

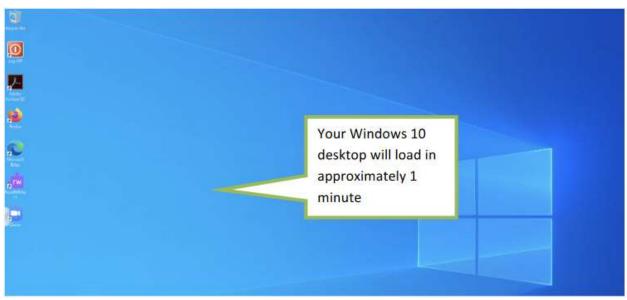

NOTE: Save all of your work to your home directory (N), shared drive (S), or OneDrive. All data on the virtual desktop will be erased when the session ends.

# Logging Off

10. When you're ready to log off, double click the **Log Off** icon on the desktop.

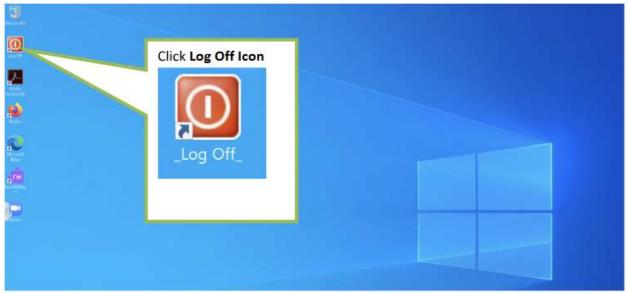

NOTE: It is very important to log off after every session.

Save all of your work to your home directory (N), shared drive (S), or OneDrive before logging off.

All data on the virtual desktop will be erased when the session ends.

## Duo Enrollment

In-line self-enrollment is only available for a limited time at the beginning of the semester for students. If you receive the following, contact **User Services**.

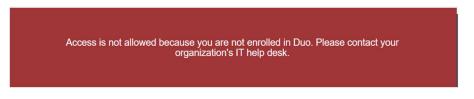

Otherwise, you will be prompted to enroll:

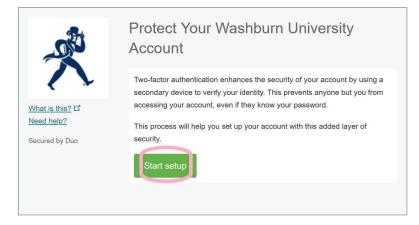

#### Click Start setup.

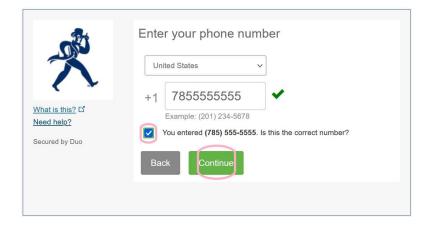

Enter your mobile phone number. Verify you entered it correctly by clicking on the checkbox. Then, click **Continue.** 

If you don't have mobile phone you can enroll with Duo, contact User Services.

| Ř                                                            | Verify Ownership of         |
|--------------------------------------------------------------|-----------------------------|
| What is this? C <sup>*</sup><br>Need help?<br>Secured by Duo | 2. Enter your 6-digit code: |

Choose **Call me** or **Text me** to receive a verification code on your phone. Enter the code into the field provided, click **Verify**, then click **Continue.** 

| -24                            | My Settings & Devices                                    |  |  |  |
|--------------------------------|----------------------------------------------------------|--|--|--|
|                                | C iOS JUST ADDED Device Options                          |  |  |  |
|                                | + Add another device                                     |  |  |  |
| What is this? If<br>Need help? | Default Device: iOS                                      |  |  |  |
| Secured by Duo                 | When I log in: Ask me to choose an authentication method |  |  |  |
|                                | Saved Continue to Login                                  |  |  |  |

Click **Continue to Login**. At this point, you are now enrolled in **Duo**.

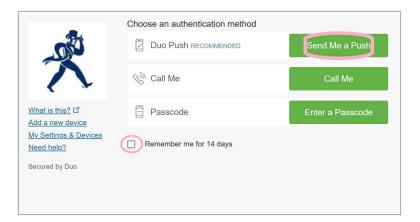

Click the checkbox for **Remember me for 14 days** if you wish to reduce the number of times you have to re-authenticate for the next couple weeks. Otherwise, the recommended option to click on here is **Send Me a Push**, which will push a **Duo** notification to your mobile device; **Approve** it when prompted.

(Alternatively, one can enroll in **Duo** using the link provided in the most recent **Duo** enrollment email in your Washburn inbox. If you did not receive one, contact **User Services**.)

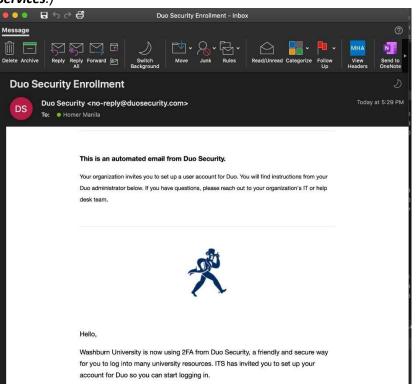